#### 画像サイズの確認方法(その1) ※その1・その2いずれかの方法で確認できます

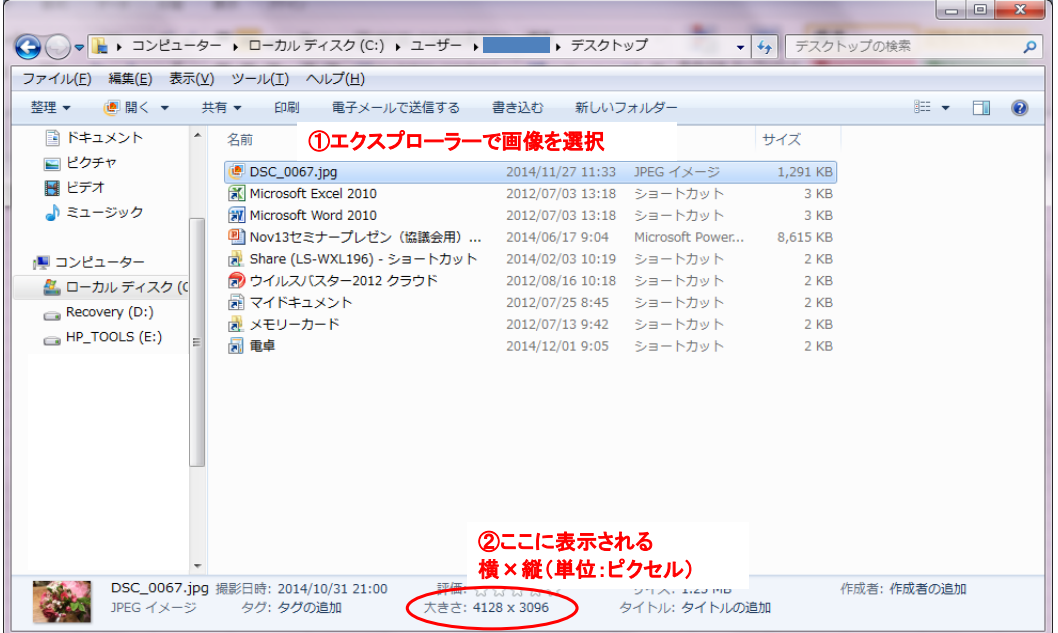

#### 画像サイズの確認方法(その2)

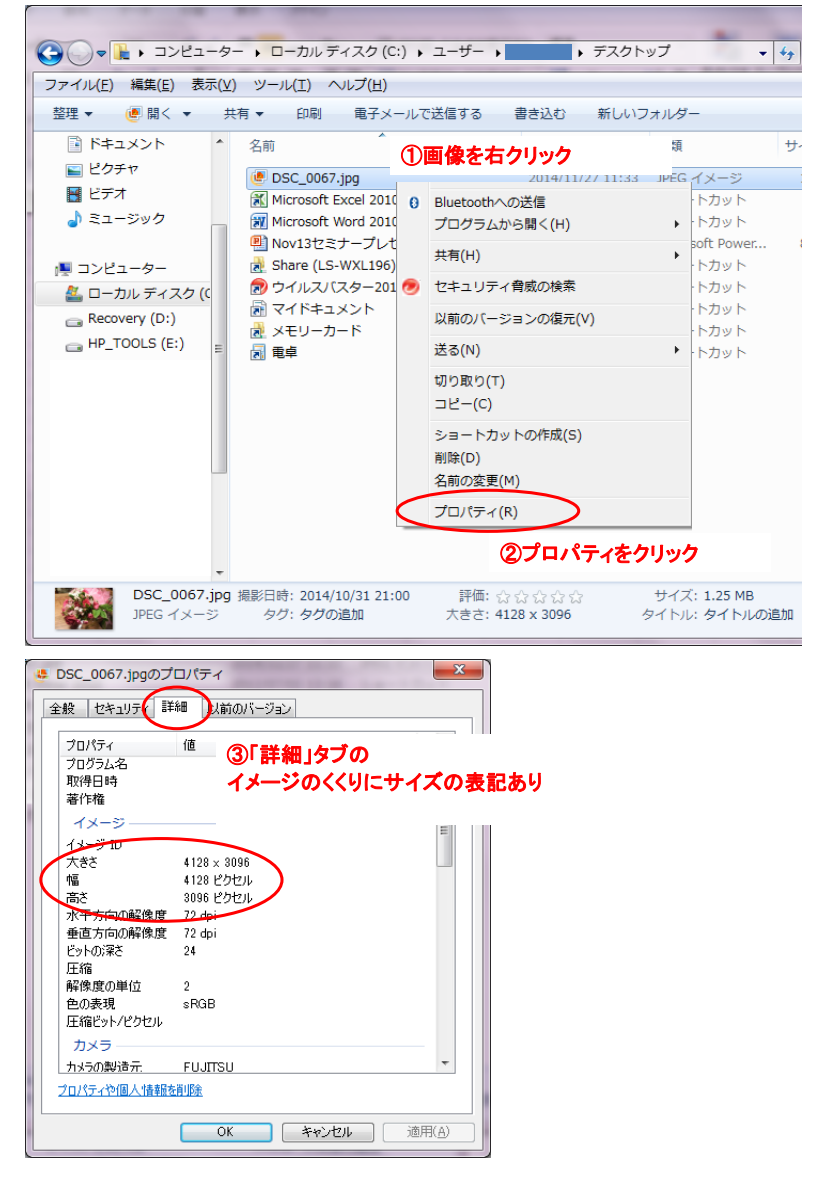

## ペイントでよく使う機能

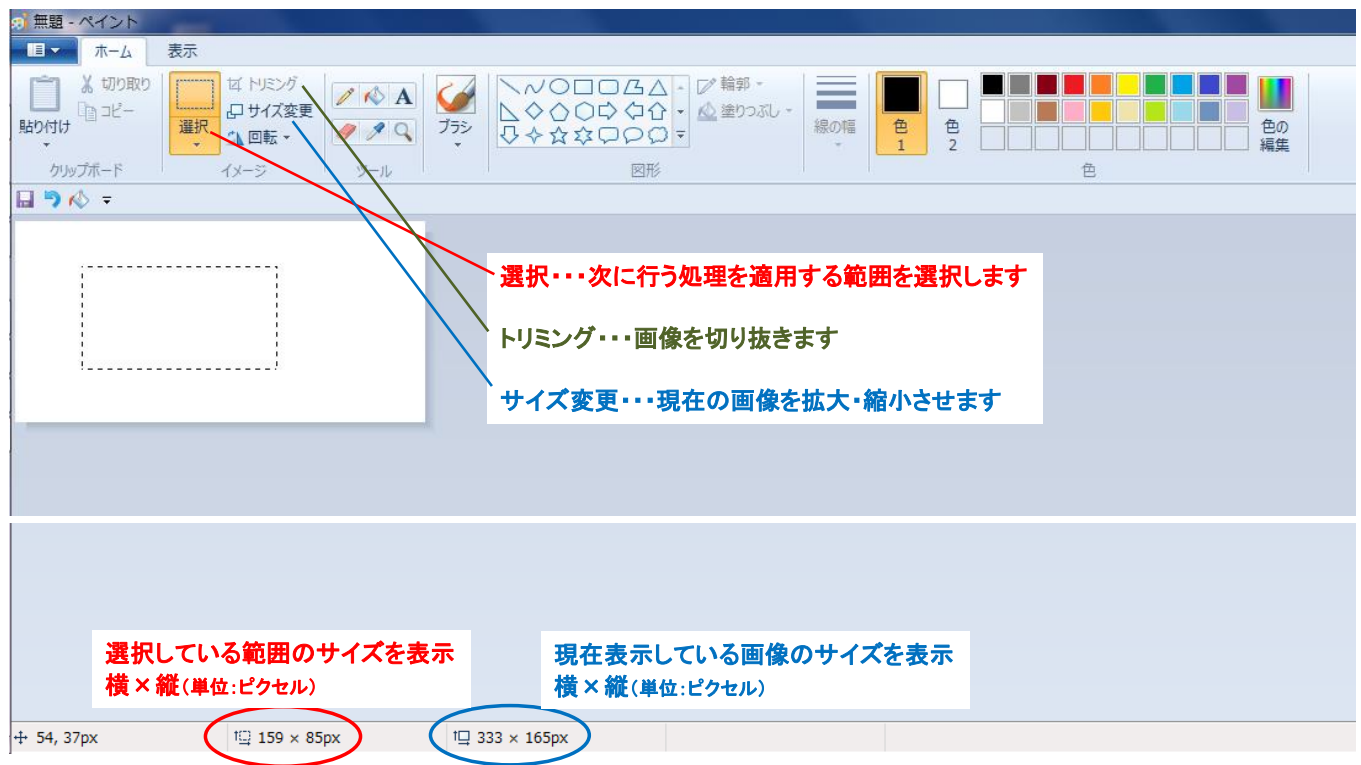

#### 画像のトリミング(部分切抜き)

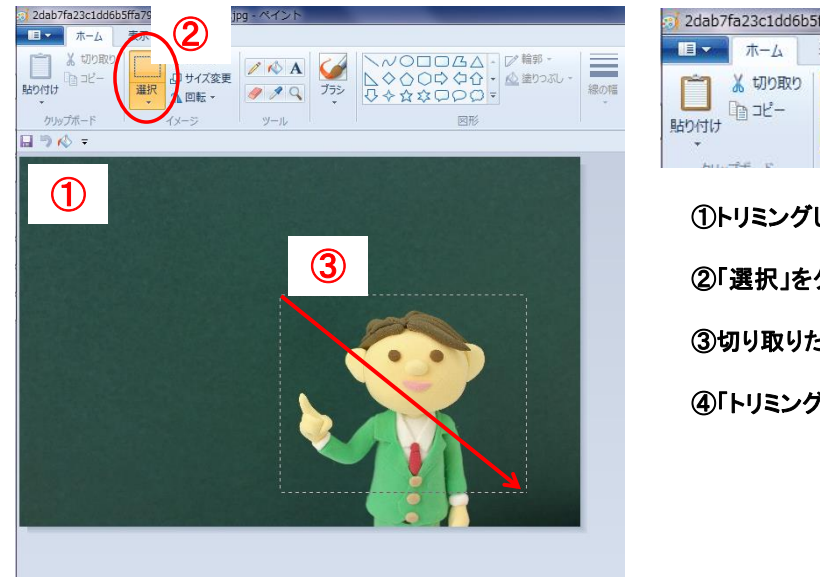

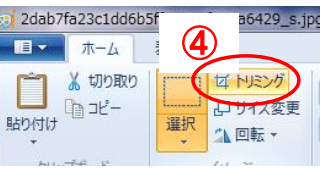

①トリミングしたい画像を開く

②「選択」をクリック

③切り取りたいエリアをドラッグして範囲選択する

④「トリミング」ボタンをクリック

# エクセルで画像編集

#### 画像の挿入

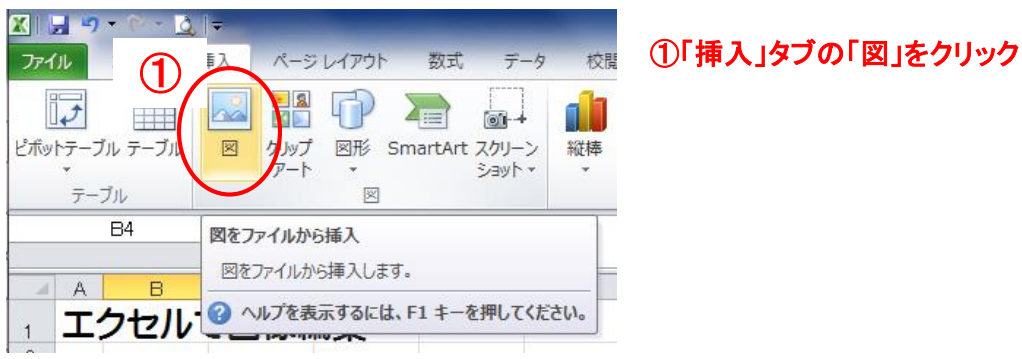

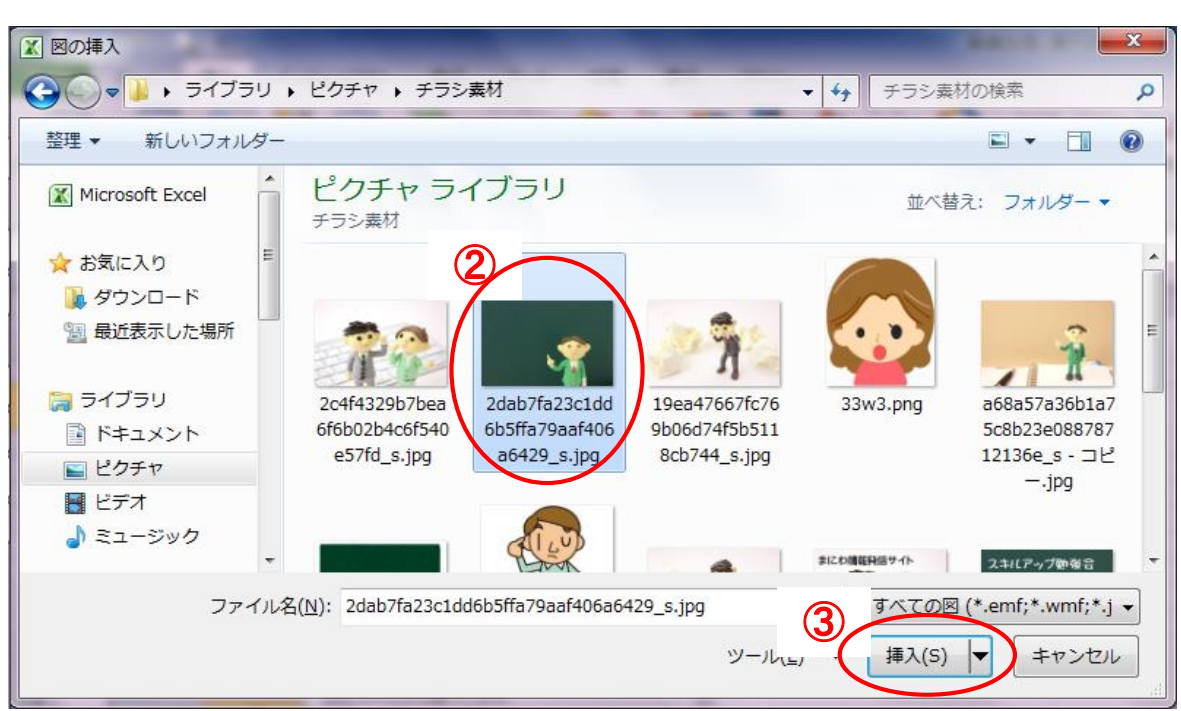

#### ②対象の画像をクリック ③「挿入」ボタンをクリック

#### 画像の調整

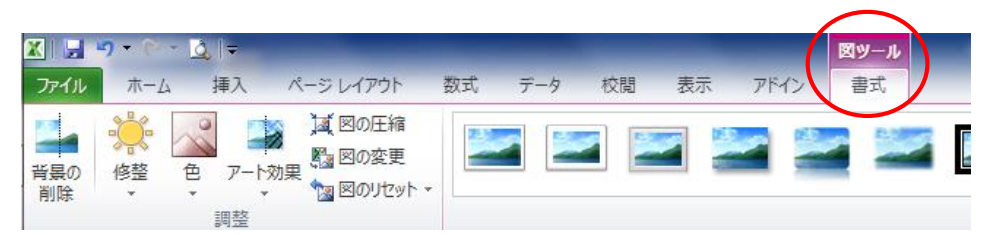

#### ■明るさとコントラスト ■ ■色の調整

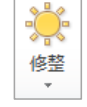

若干の修正を加えることが出来る

画像が明るすぎたり暗すぎたりするときに <mark>るめ 画像の鮮やかさや色味(赤っぽい・青っぽいなど)</mark><br>若干の修正を加えることが出来る *● の*調整を行う

#### ■図のスタイル

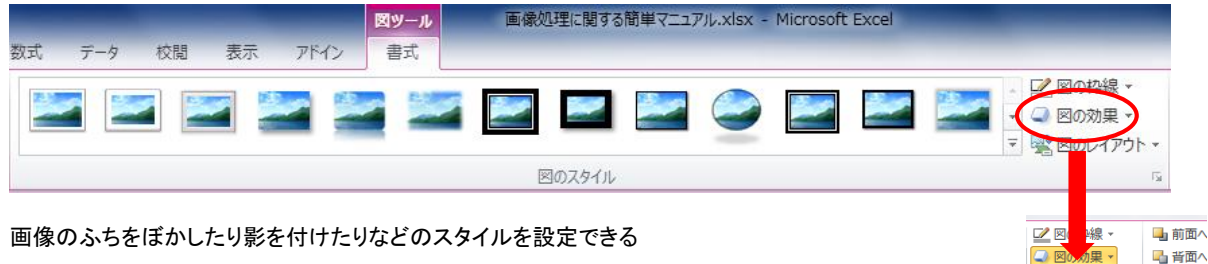

画像のふちをぼかしたり影を付けたりなどのスタイルを設定できる

大まかなスタイルをサンプルから選んで、「図の効果」プルダウンリストから微調整をするのが最も簡単

### 文字の挿入

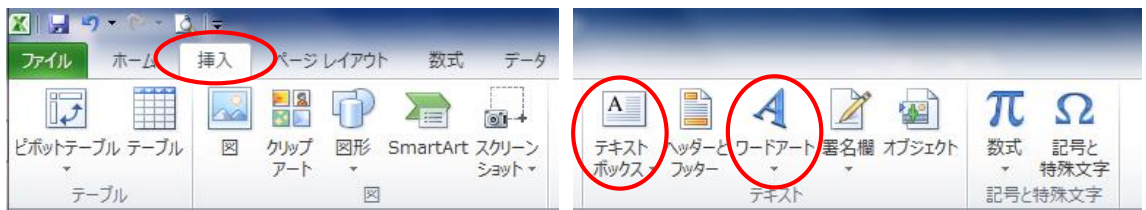

■「挿入」タブの「テキストボックス」もしくは「ワードアート」

テキストボックス・・・装飾のない普通の文字が入力できる

ワードアート・・・立体的・影付きなどの装飾のついた文字が入力できる

### 図形の挿入

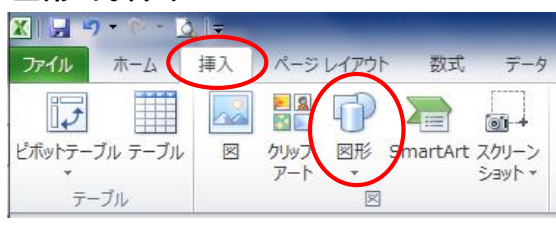

■「挿入」タブの「図形」 -4-

■百首面へ

 $\mathbf{r}$ 

 $\overline{a}$ 

 $\overline{a}$ 

 $\overline{ }$ 

 $\bar{~}$ 

**口区** 

图<br>影(S) ■ 反射(R)

■ 光彩(G)

ー ばかし(E)

**画取り(B)** 

3-D 回転(D)

■ 標準スタイル(P)

エクセルからペイントへ画像を移して保存する

(例)

①エクセルで写真に文字をレイアウトする

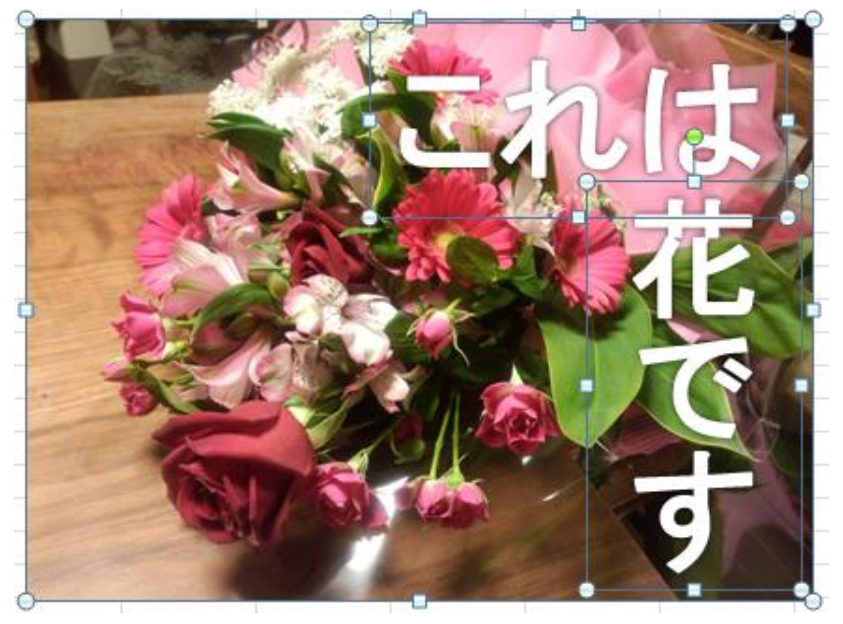

↑まだバラバラのパーツ

②ペイントを起動しておく

 ③エクセルで配置したパーツをすべて選択 ⇒右クリックで「コピー」する

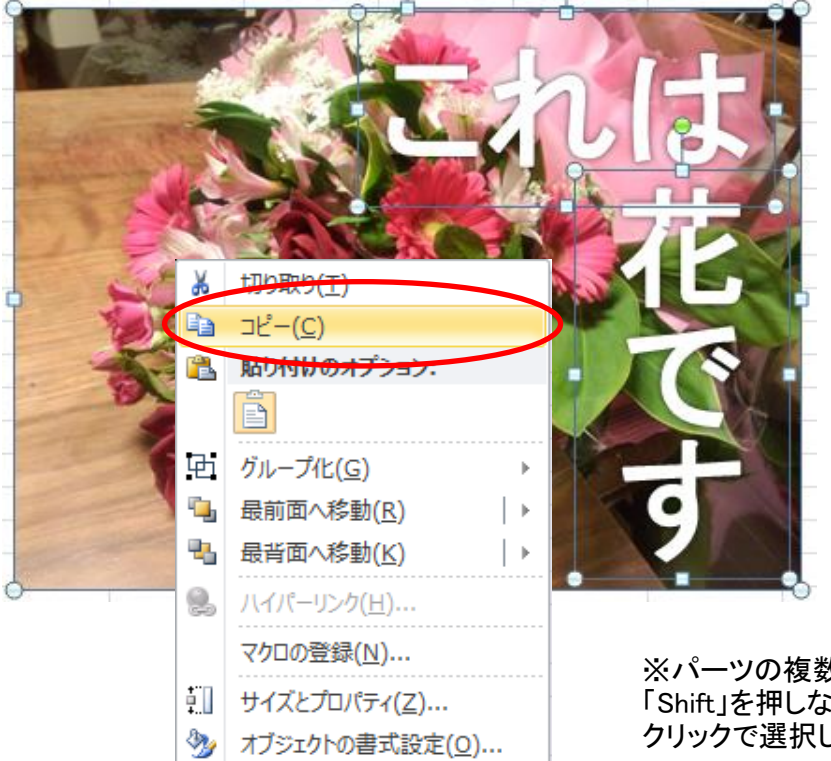

※パーツの複数選択は 「Shift」を押しながらパーツを1つずつ クリックで選択していきます

④ペイントに移動して「貼り付け」

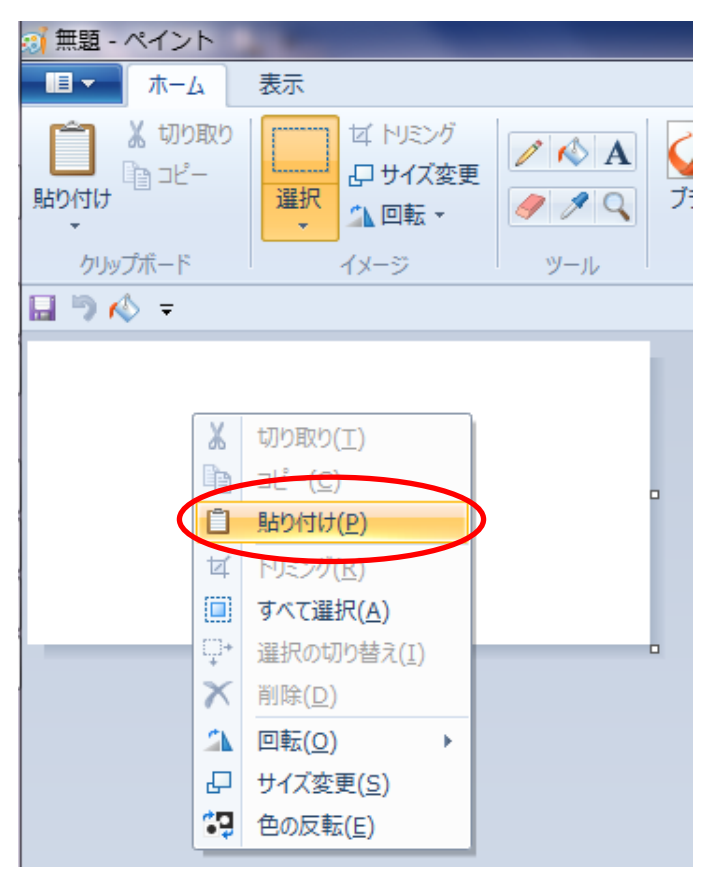

# ⑤余白をトリミングで消去し、 画像サイズを整えて「JPG形式」で保存する

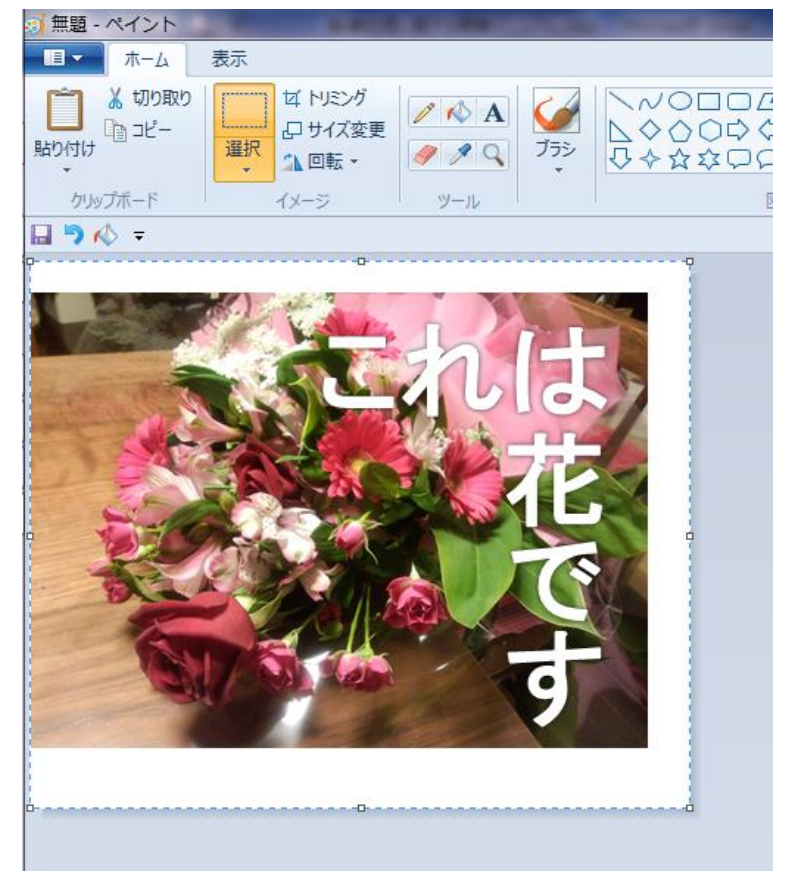